# CRUTIAL M4シリーズファームウェアーアップ手順(SRT編)

①高速設定の解除→②BIOS設定でRAID ModeからAHCI Modeに変更→③SSDのファームアップ →4BIOS設定でAHCI ModeからRAID Modeに戻す→⑤高速設定に戻すの手順になります。 ①高速設定の解除

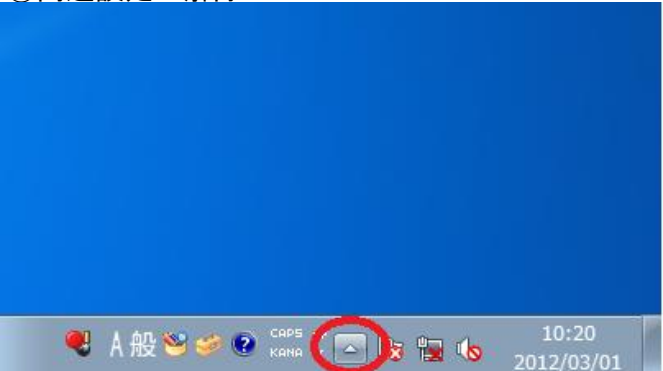

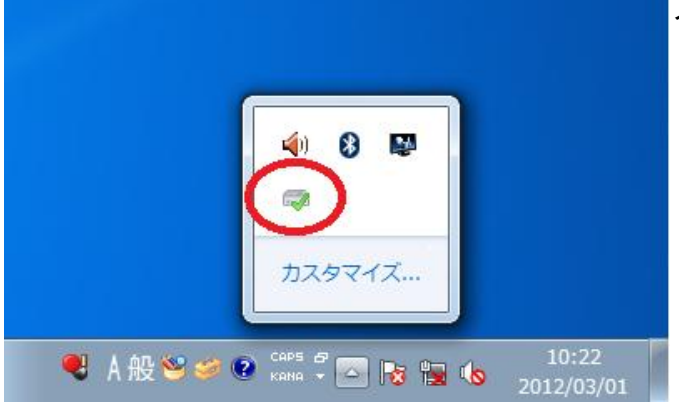

さらにヘルプを表示

## 緑色のチェック印の入った。 インテルラピッドストレージテクノロジーのアイコンをクリック

タスクバーの三角形のマークをクリックします。

**@ インテル(R) ラピッド・ストレージ・テクノロジー**  $\circled{\left(\infty\right)}$  $\left( 7\right)$  $(intel)$ ステータス(S) 高速(A) プリファレンス(P) 管理(M) ヘルプ(H) හ インテル® スマート・レスポンス・テクノロジー 高速ビュー ご使用のストレージ システムは、システムの応答性を高め、より遠いマルチタスキングを可能にし、バッテリー駆動時間を延ばすた<br>め、ソリッドステート ドライブをキャッシュ デバイスとして使用するように設定されています。 Array\_0001 **ED** Volume\_0000<br>タイプ:RAID 0<br>キャッシュ ボリュー*』* 高速の設定 高速化したデバイス:ポート - 0 のディスク (システ<mark>ム) 高速の無効(タ)</mark>  $\frac{1}{2}$   $\sqrt{100}$   $\sqrt{100}$  GB 60 GB ● 別のディスクまたはボリュームを高速化するためには、最初に高速を無効にする必要があります。 高速モード:最速 モードの変更 ? 内部システム ディスク C この 高速 SSD の設定  $1.8$  TB ポート - 1の SSD : 正常 利用状況:キャッシュ デバイス シリアル番号: 000000001203032AF322 Array\_0001 ボリューム: Volume 0000 ステータス・正常 タイプ: RAID 0 利用状況:キャッシュボリューム サイズ: 61,055 MB このページに関するヘルプの表示 「はい」をクリックしたらWindowsを再起動します。高速の無効  $\sqrt{2}$ ディスクまたはボリュームの高速を無効にしてもよろしいですか? ● キャッシュの状態によっては、この操作を完了するのにしばらく時間がかかることがあります。操作は キャンセルできません。

はい

いいえ

高速タブをクリックして高速の無効をクリック

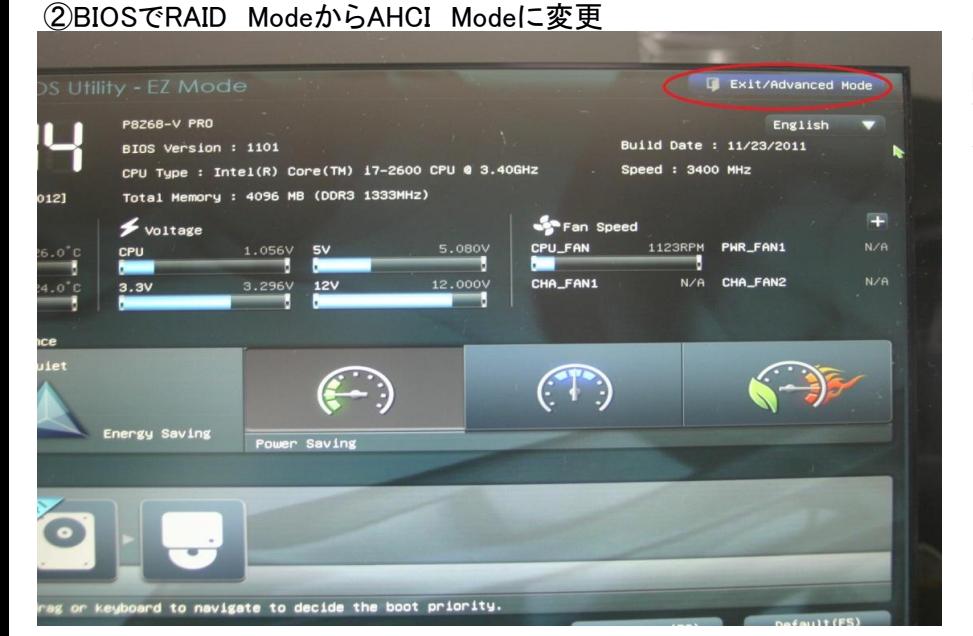

Exit/Advanced Mode

Discard Changes & Exit

Save Changes & Reset

Advanced Mode

rower saving

画面が起動したらDeleteキーを連打して BIOS画面に入ります。 画面右上のExit/Advanced Modeを クリック

Advanced Modeをクリック

Fan Sper

 $\overline{\mathsf{x}}$ 

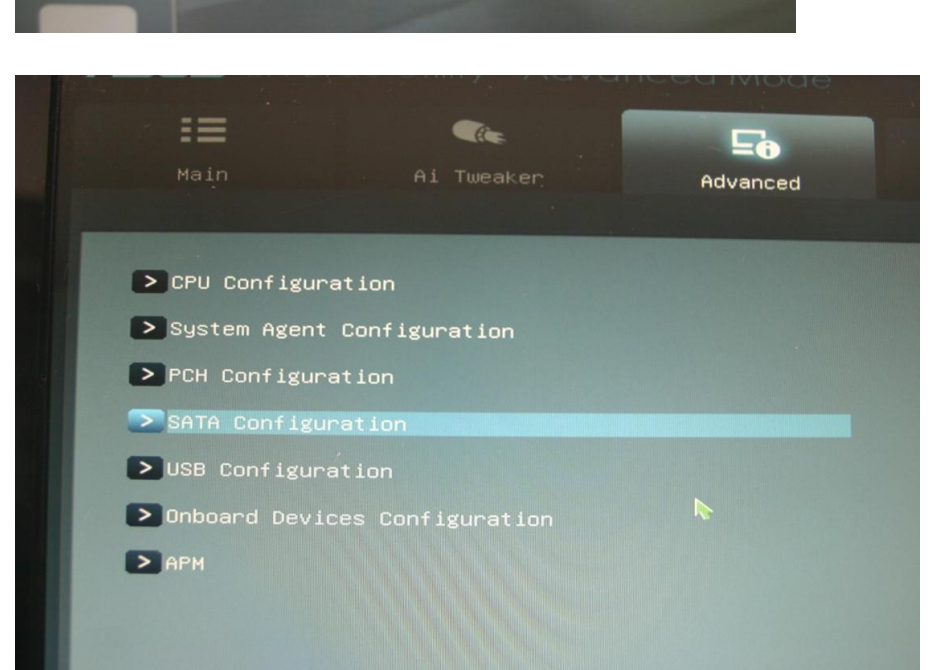

Advancedの SATA ConfigrationのところでEnterキー

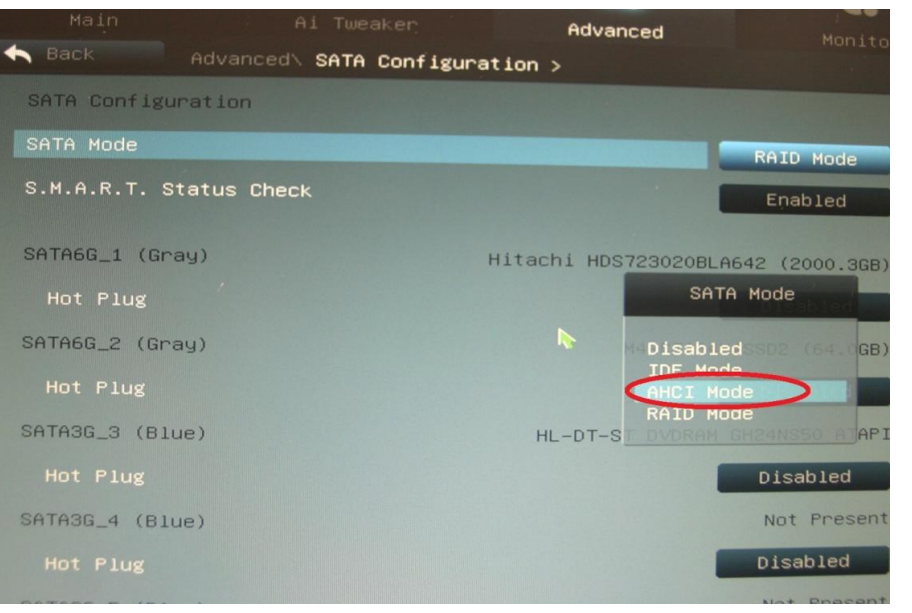

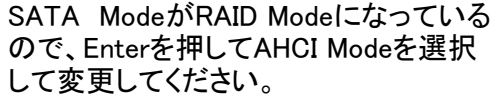

ここでCrutialのファームアップの CDを光学ドライブのトレーにいれて ください。 F10キーを押してBIOSをSaveするか 聞いてくるのでYesを選択して Enterキーを押してください。

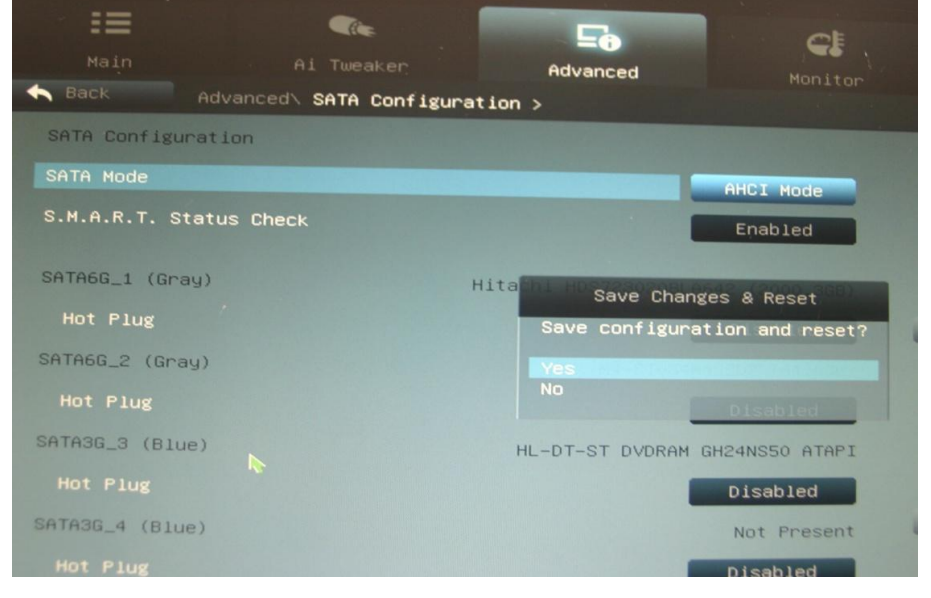

# ③SSDのファームウェアーアップデート

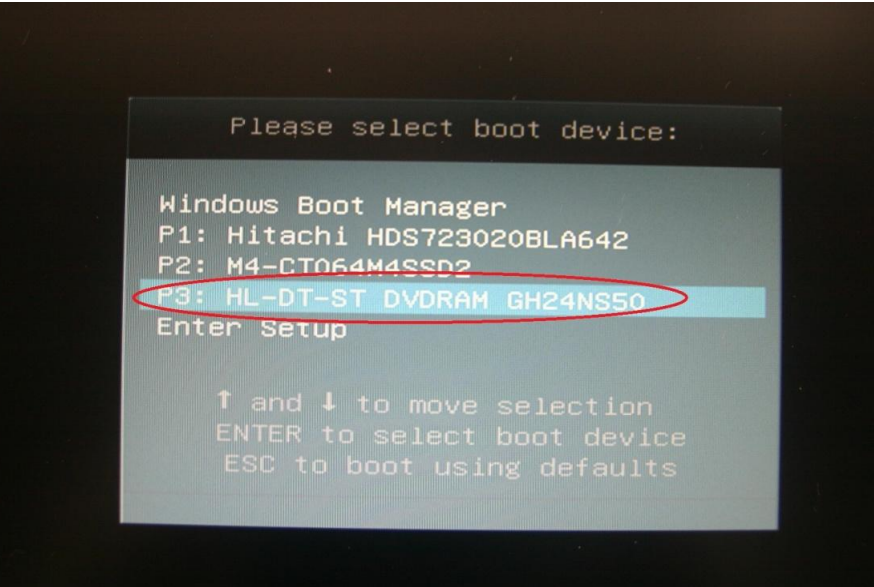

画面が起動したら F8キーを連打すると Boot Deviceを選択する画面が表示 されるので光学ドライブを選択します。

(c) 2009.2010 Micron Technology.<br>This copyright notice may not be  $\frac{1}{2}$ ANNESSESSESSESSESSESSES **AXXXXXXXX**<br>ACCOMPAN m nding. Searching for eligible SSDs<br>The following drive is eligible for fir 04-CT06404SSD2<br>0000000113203168B1E Update firmware on this drive?<br>Enter 'yes' or 'no', case is sensitive<br>-> yes\_

CDから起動してファームウェアーを アップデートするか聞いてくるので キーボードでyesと入力してEnterキー を押してください。 しばらく待ってFinishedの表示がでれば CDをトレーから出して リセットしてください。

④BIOSでAHCI ModeからRaid Modeに変更

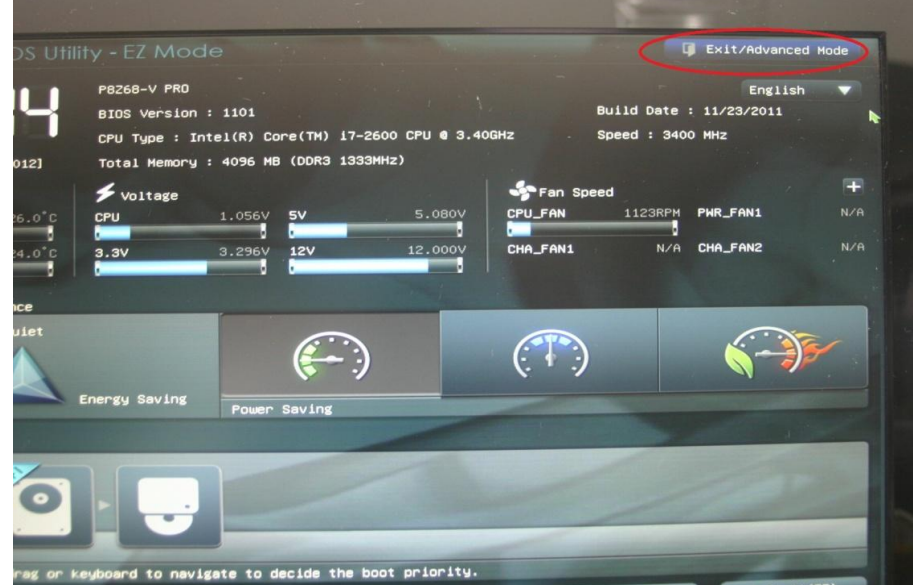

画面が起動したらDeleteキーを連打して BIOS画面に入ります。 画面右上のExit/Advanced Modeを クリック

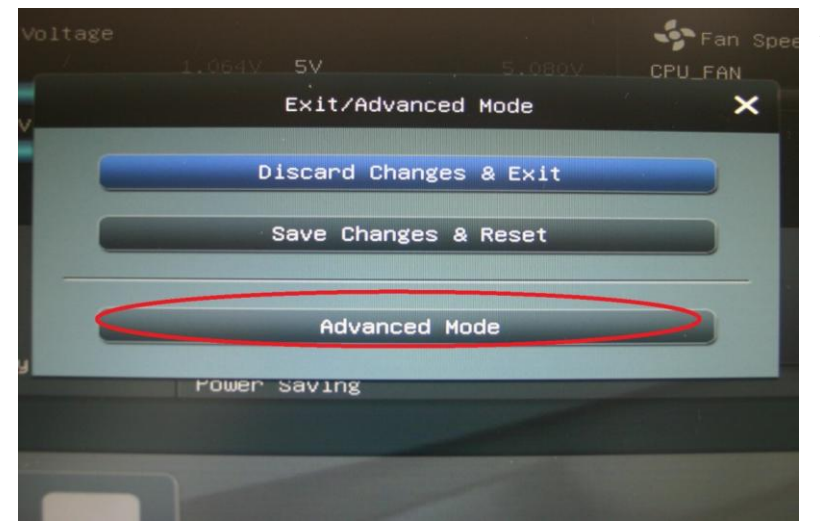

Advanced Modeをクリック

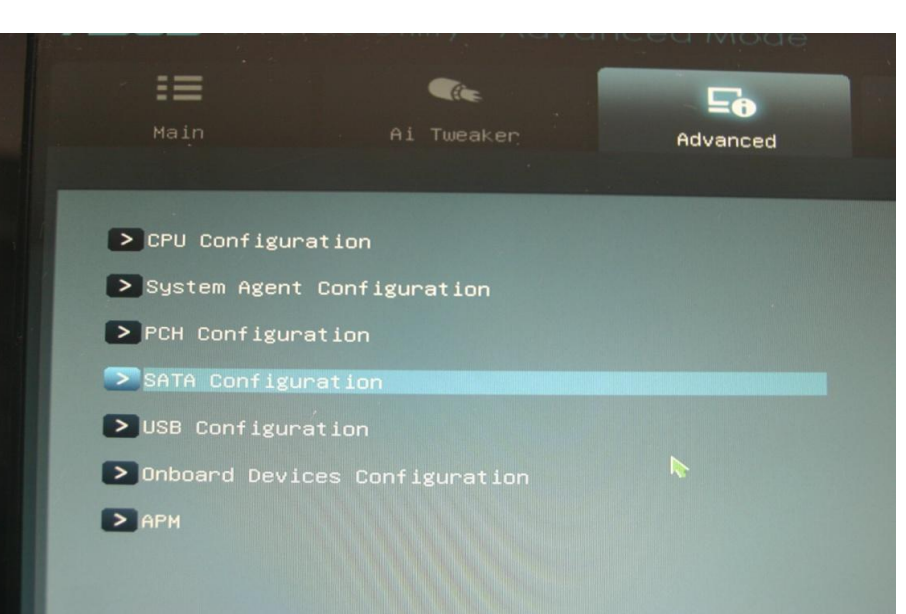

# Advancedの SATA ConfigrationのところでEnterキー

SATA ModeがAHCI Modeになっている ので、Enterを押してRAID Modeを選択 して、変更してください。

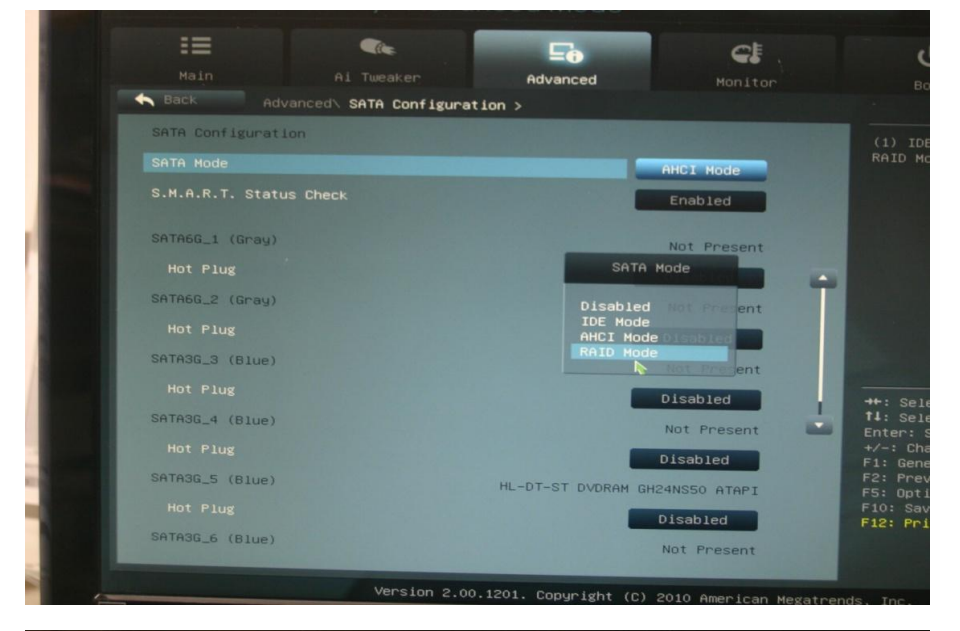

#### **ASUS** EFI BIOS Utility - Advanced Mode 挂  $\blacksquare$  $\Gamma$ Cŧ Advanced Back Advanced\ SATA Configuration > SATA Configuration  $(1)$  ID<br>RAID M SATA Mode RAID Mode Enabled SATA6G\_1 (Gray) Hital Save Changes & Reset configuration and reset SATA6G\_2 (Gray) SATA3G\_3 (Blue) Not Present Disabled SATA3G\_4 (Blue) Not Present Disabled SATA3G\_5 (Blue) HL-DT-ST DVDRAM GH24NS50 ATAPI Disabled

# F10キーを押してYesを選択して ENTERキーを押してください。

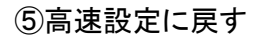

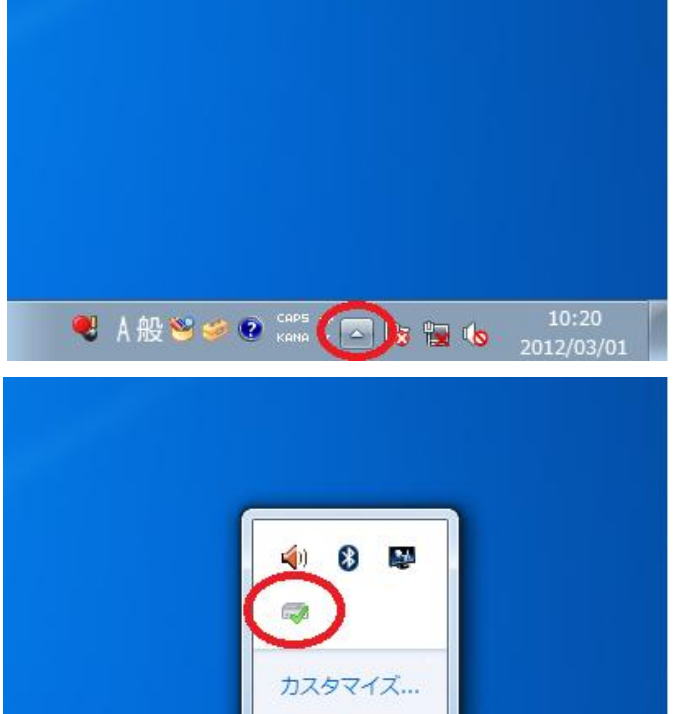

**● A般智学图 Rema → A PS PS 40 10:22** 

# Windowsが起動したら タスクバーの三角形のマークをクリックします。

緑色のチェック印の入った。 インテルラピッドストレージテクノロジーのアイコンをクリック

### 高速のタブをクリックして デバイスの選択をクリック

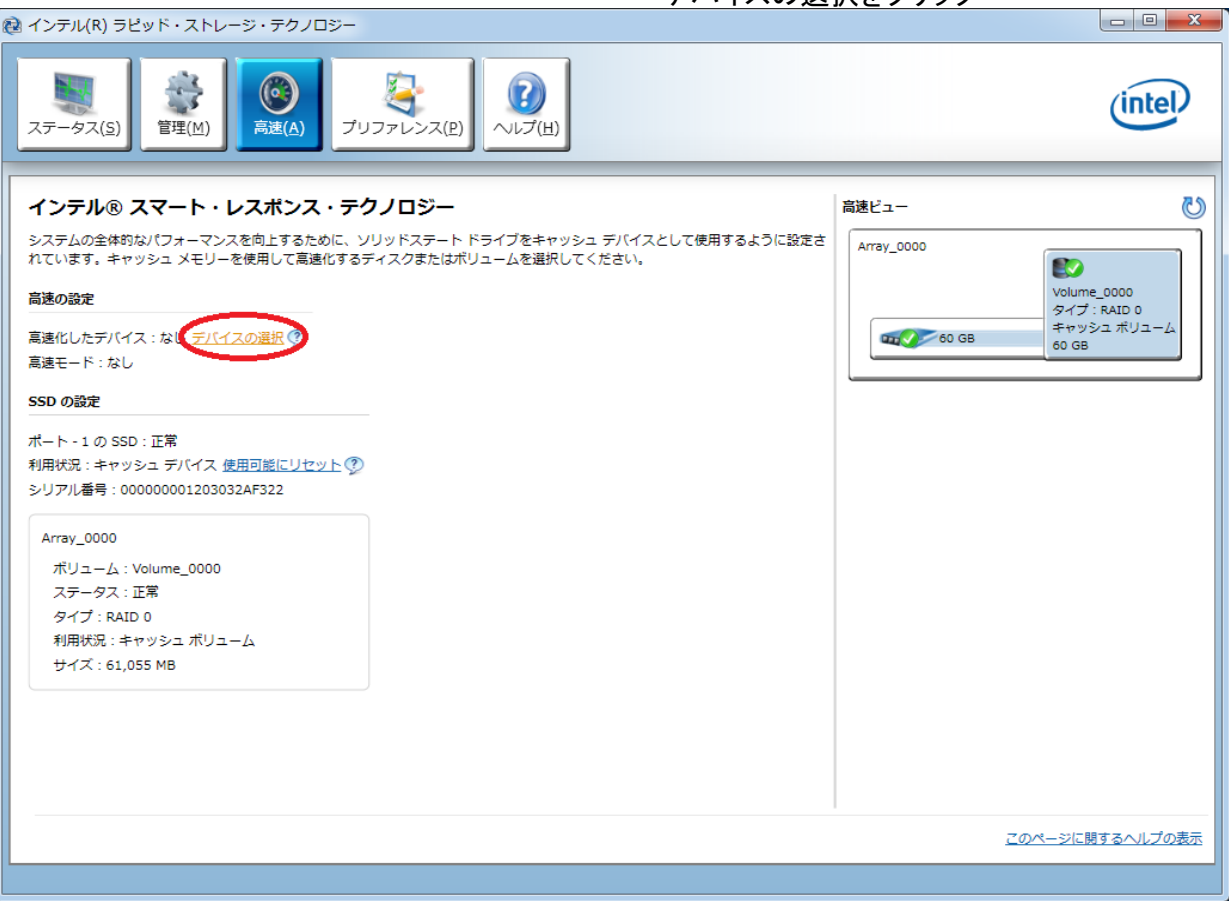

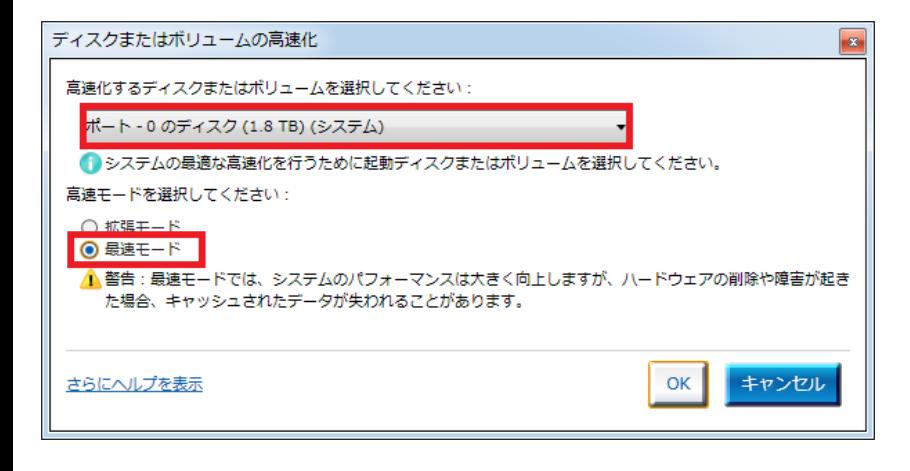

高速化するディスクを選択して 最速モードにチェックをいれて OKボタンを押して終了です。